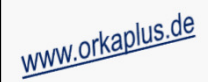

## **Komplettupdate ORKA+HR 4.10**

Für ORKA+HR steht ein Komplettupdate bereit. Updatestand nach Einspielung **4.10** (**1**).

Auf den folgenden Seiten erhalten Sie Informationen zu den Inhalten

- Formatierung Beschreibungstext Programmplanung per RTF-Editor
- Individuelle Anpassung der Prozentsätze Kinderrabattierung bei Familien
- Druckausgabe Infoblatt wahlweise mit oder ohne Zimmerverteilung
- Sortierung Liste "Rechnungskopie" nach Debitor und Name
- Separate Liste der stornierten Reservierungen in der Reservierungsübersicht mit Reaktivierungsmöglichkeit
- Druckausgabe einer Rechnungskopie im Rechnungsdialog
- Anpassungen Rechnungsformular (Übertrag, Empfängeradresse)
- Einfügen Textbaustein bei Mailingaktion (Marketing)
- Abrechnung unterschiedlicher Gästekennzeichen in einer Rechnung
- •Variable Diagrammausgabe zu den Statistikauswertungen
- Sonstige Anpassungen und Fehlerkorrekturen

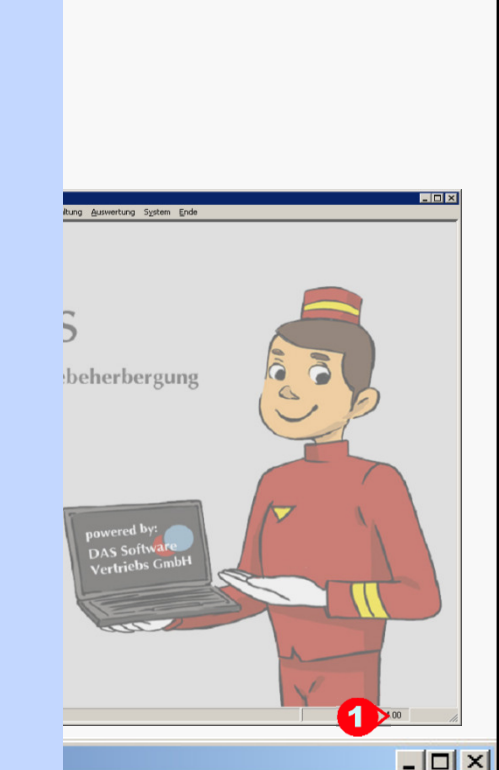

Stammdaten Hauswechsel Fibu Kasse Mahnungen Reservierung

#### **Einspielung Update:**

- Es darf nur der User in ORKA angemeldet sein, der das Update einspielt. Alle Anderen bitte abmelden.
- Auf der Station, auf der die Datenübertragung durchgeführt wird, folgenden Aufruf starten:

#### **Dienst => Update Einspielen => "Komplettupdate" 2**

- Es wird eine Datensicherung durchgeführt, die Update-Daten vom EDVB-Servergeladen und nach Einspielung eine Reihe von Reorganisationen durchgeführt.Zeitdauer: Je nach Internetverbindung 5 bis 15 Minuten.
- Nach vollständigem Update erfolgt die Meldung "**Datenbank geschlossen**".

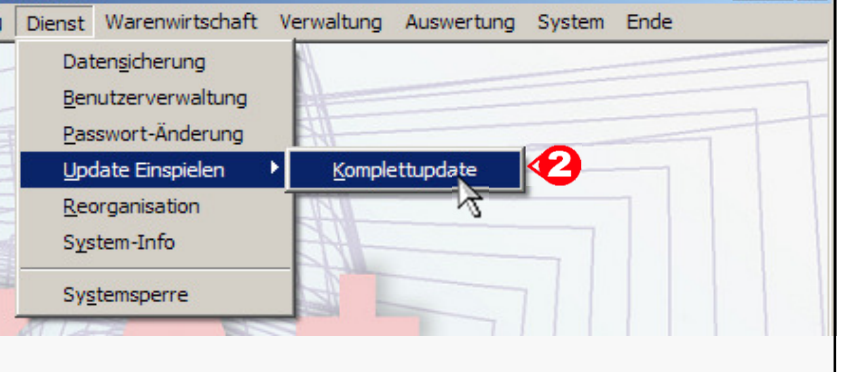

#### © 2019 **DAS Software Vertriebs GmbH**

**Update 4.10**

# ORKA<sup>+</sup>

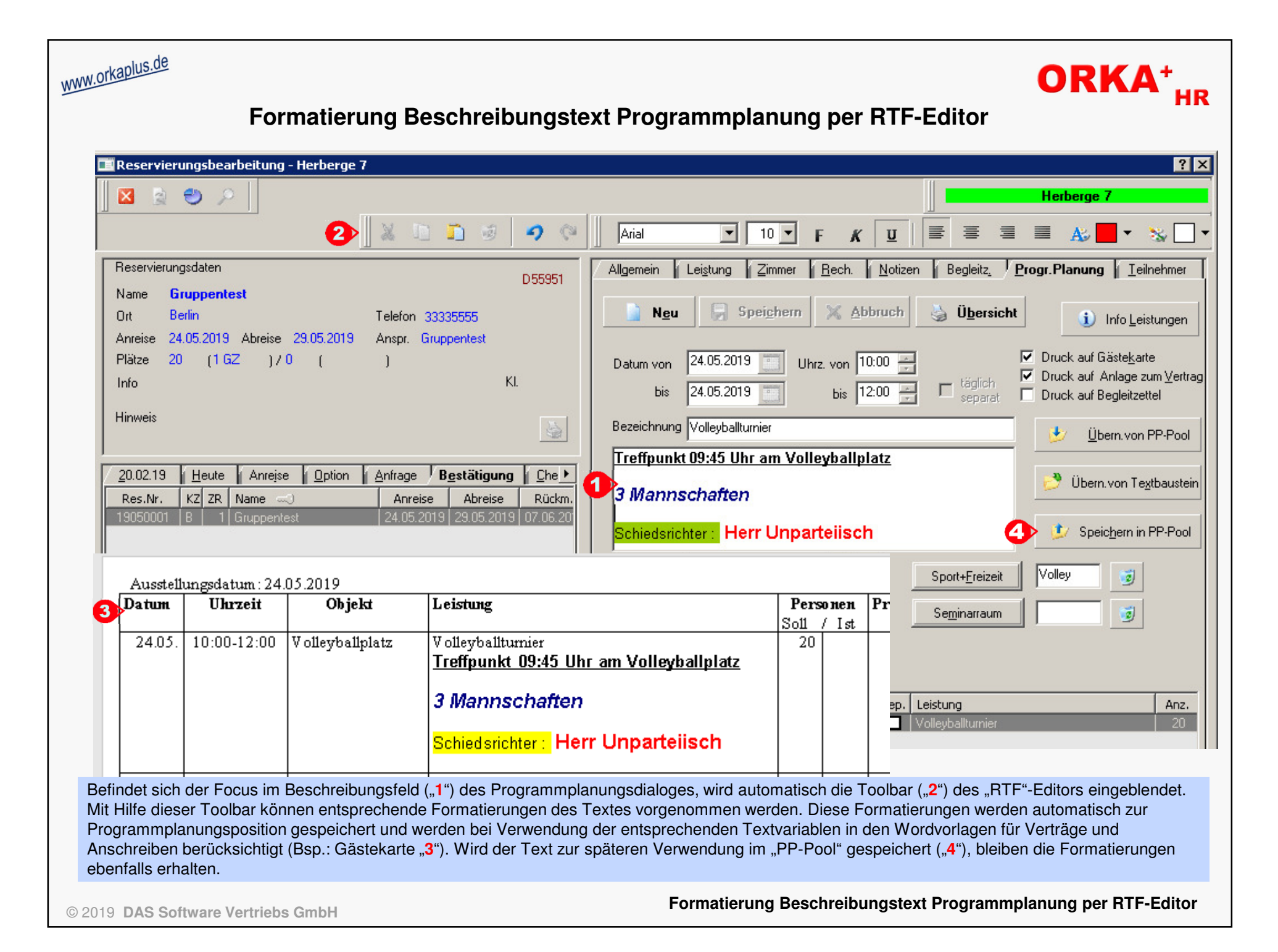

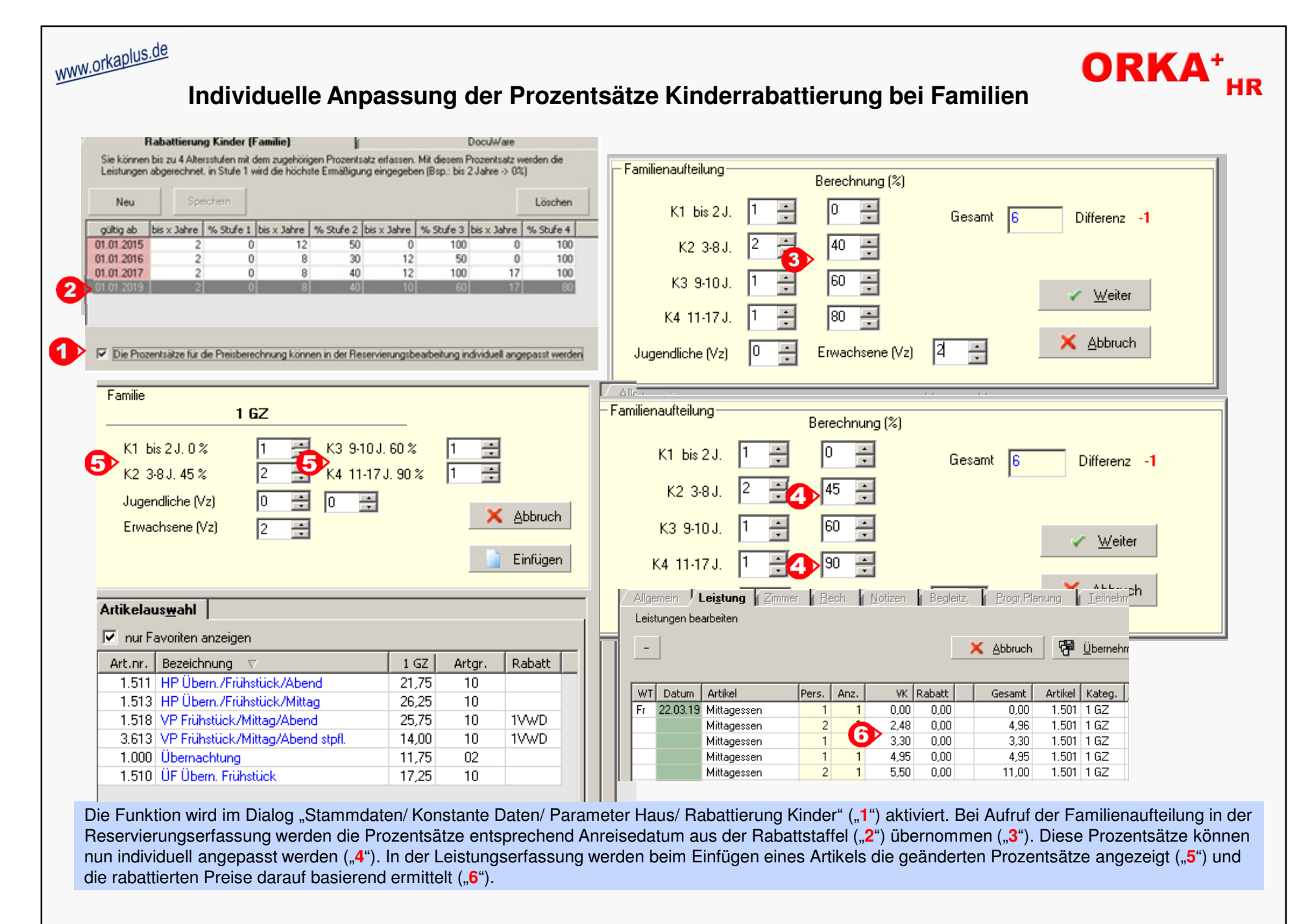

**Individuelle Anpassung der Prozentsätze Kinderrabattierung bei Familien**

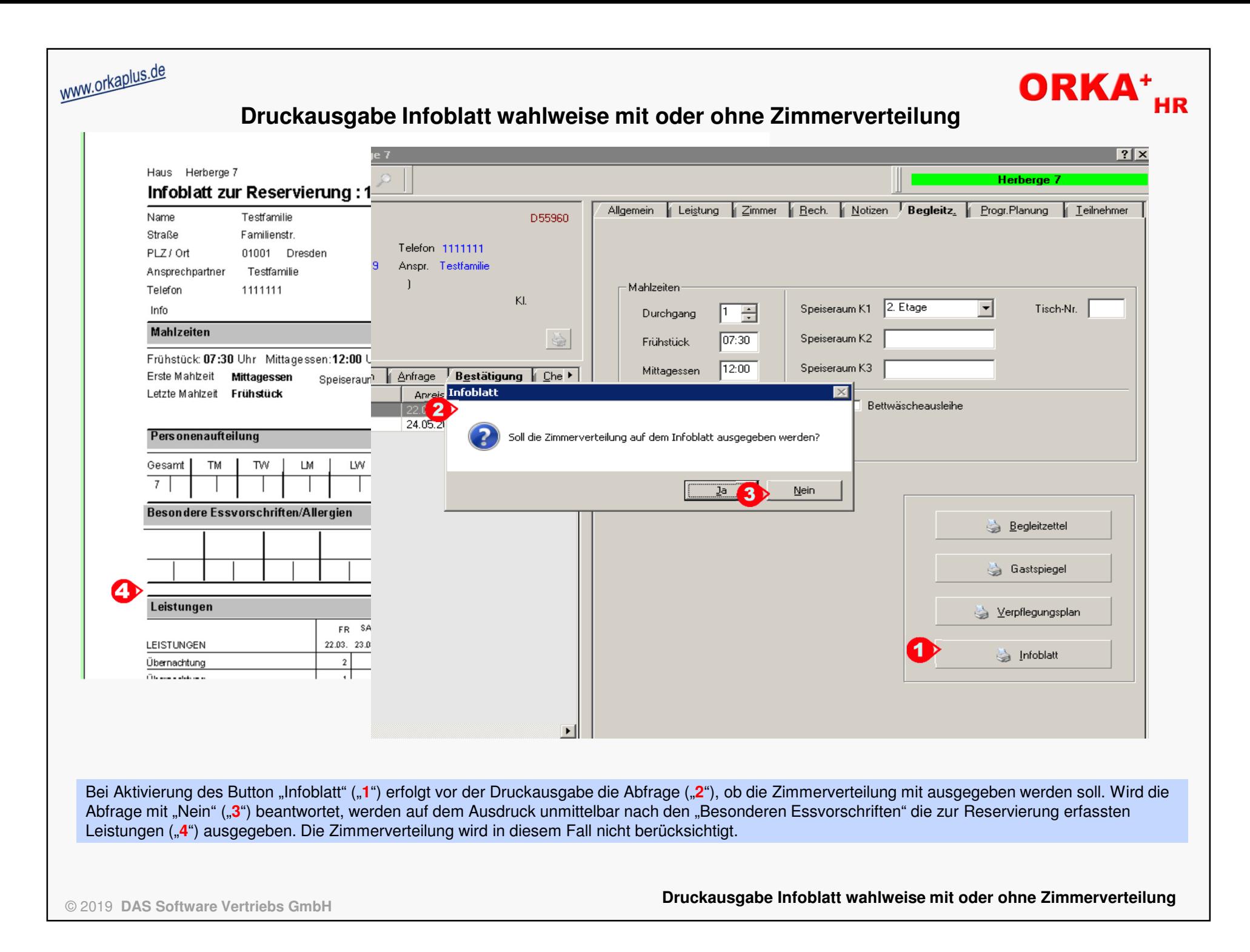

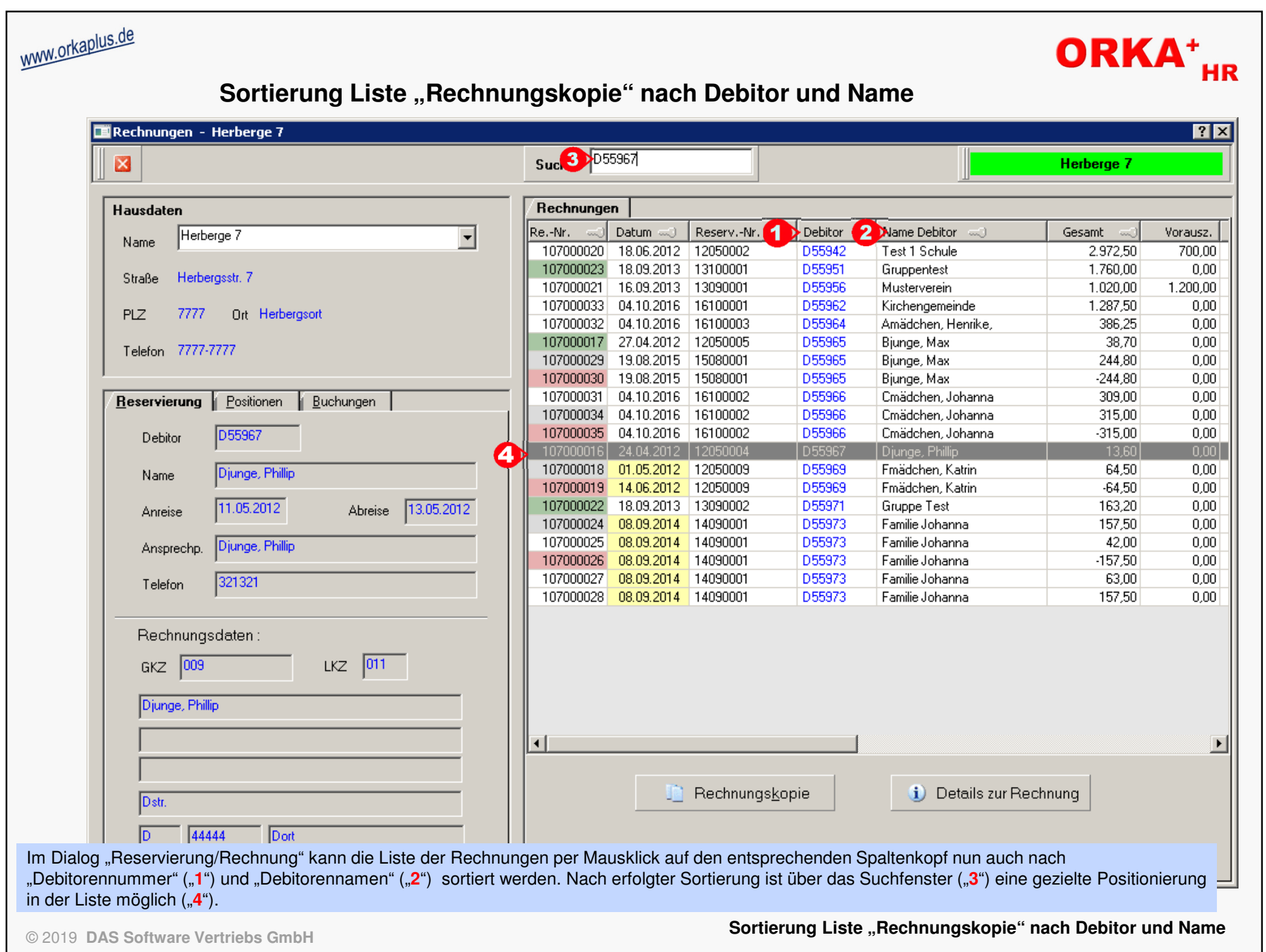

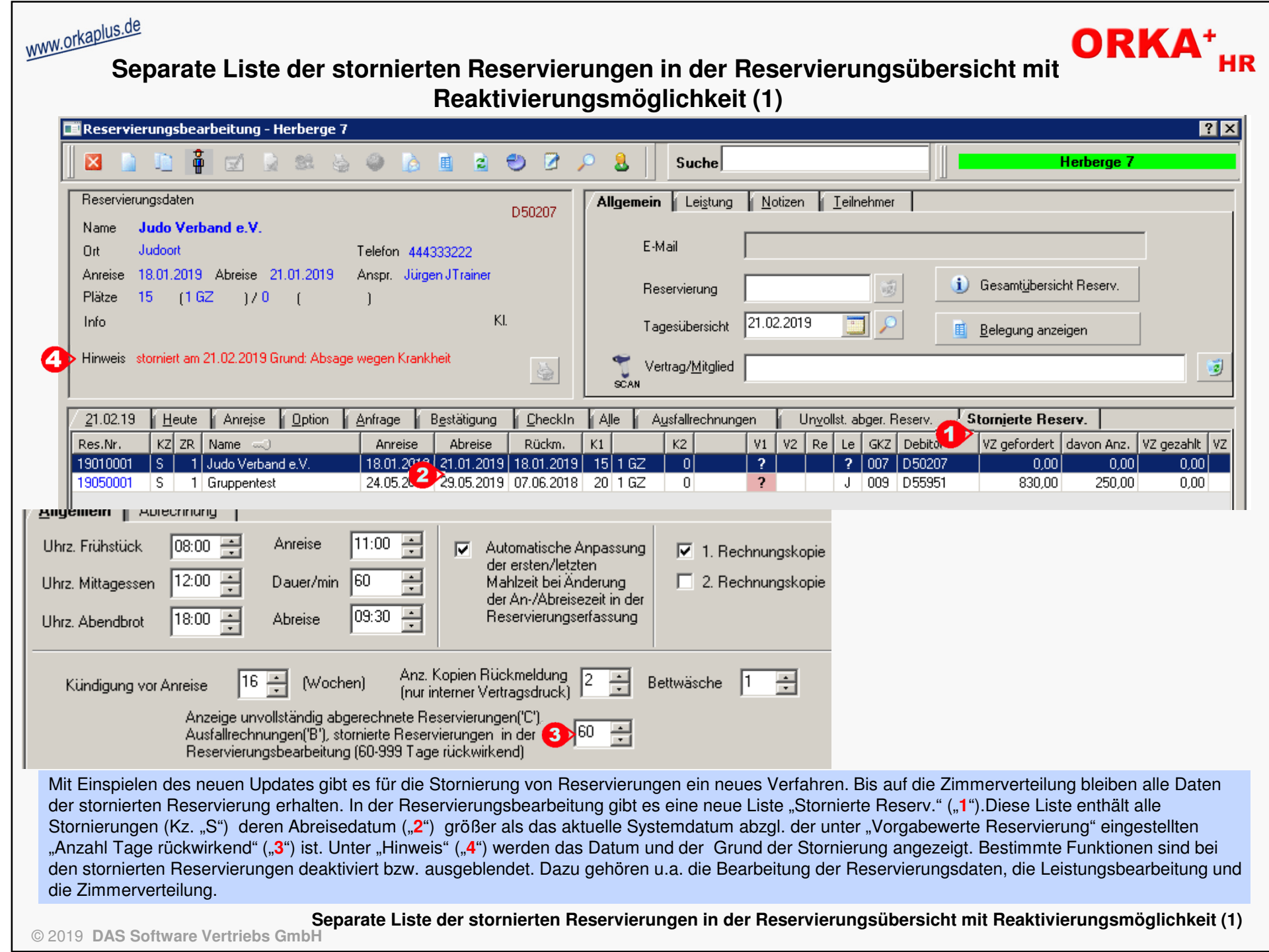

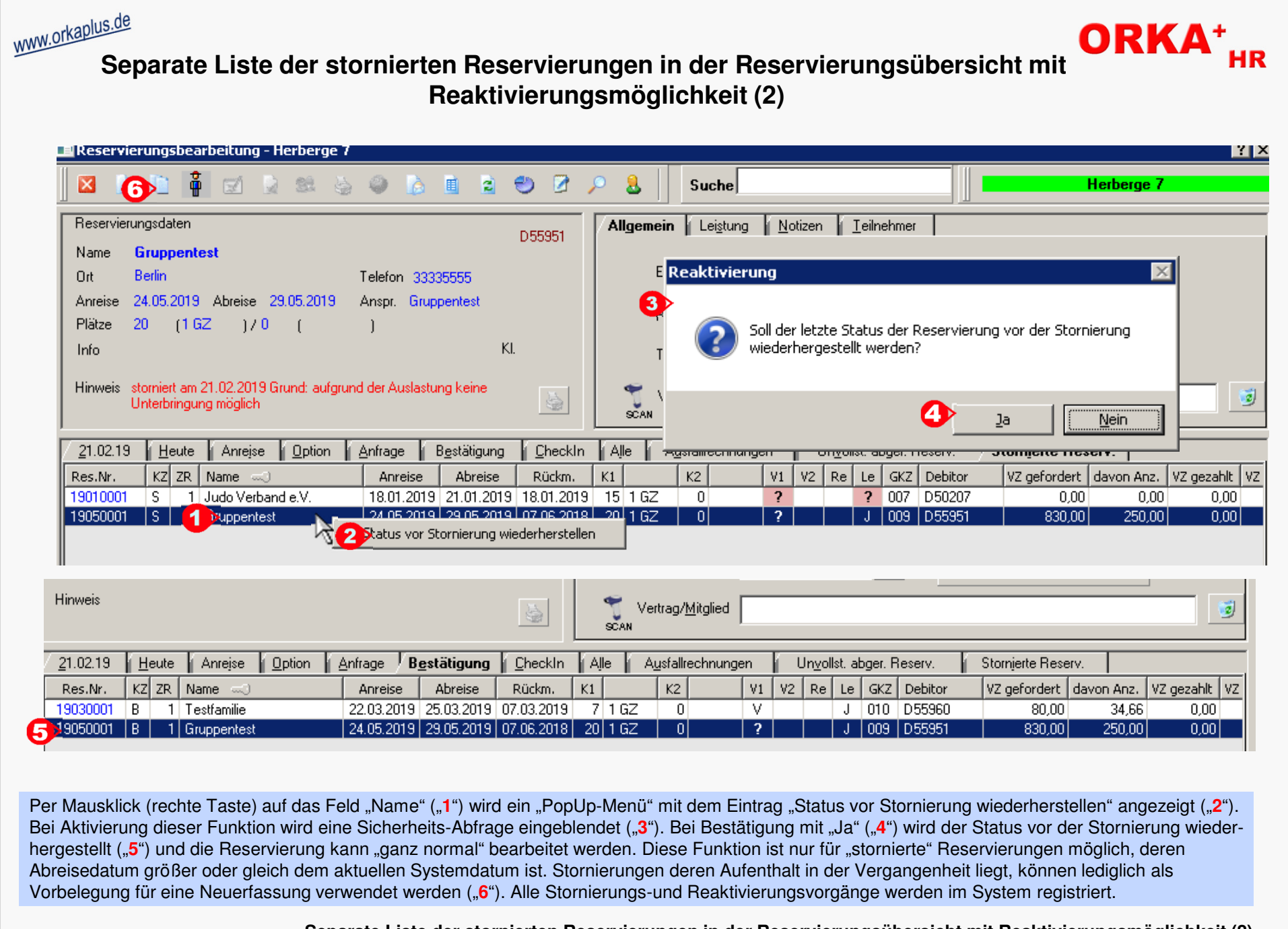

**Separate Liste der stornierten Reservierungen in der Reservierungsübersicht mit Reaktivierungsmöglichkeit (2)** © 2019 **DAS Software Vertriebs GmbH**

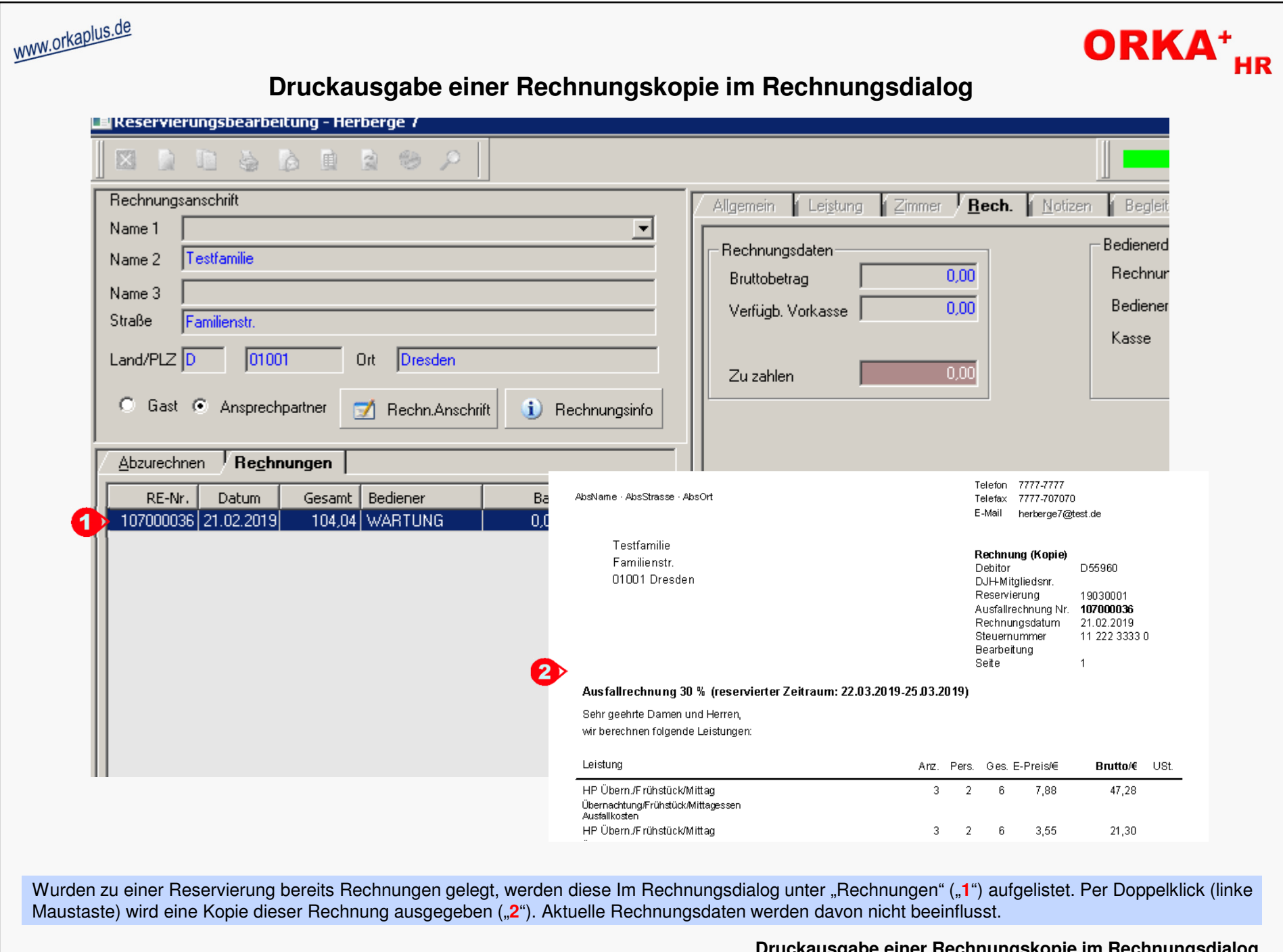

© 2019 **DAS Software Vertriebs GmbH**

**Druckausgabe einer Rechnungskopie im Rechnungsdialog**

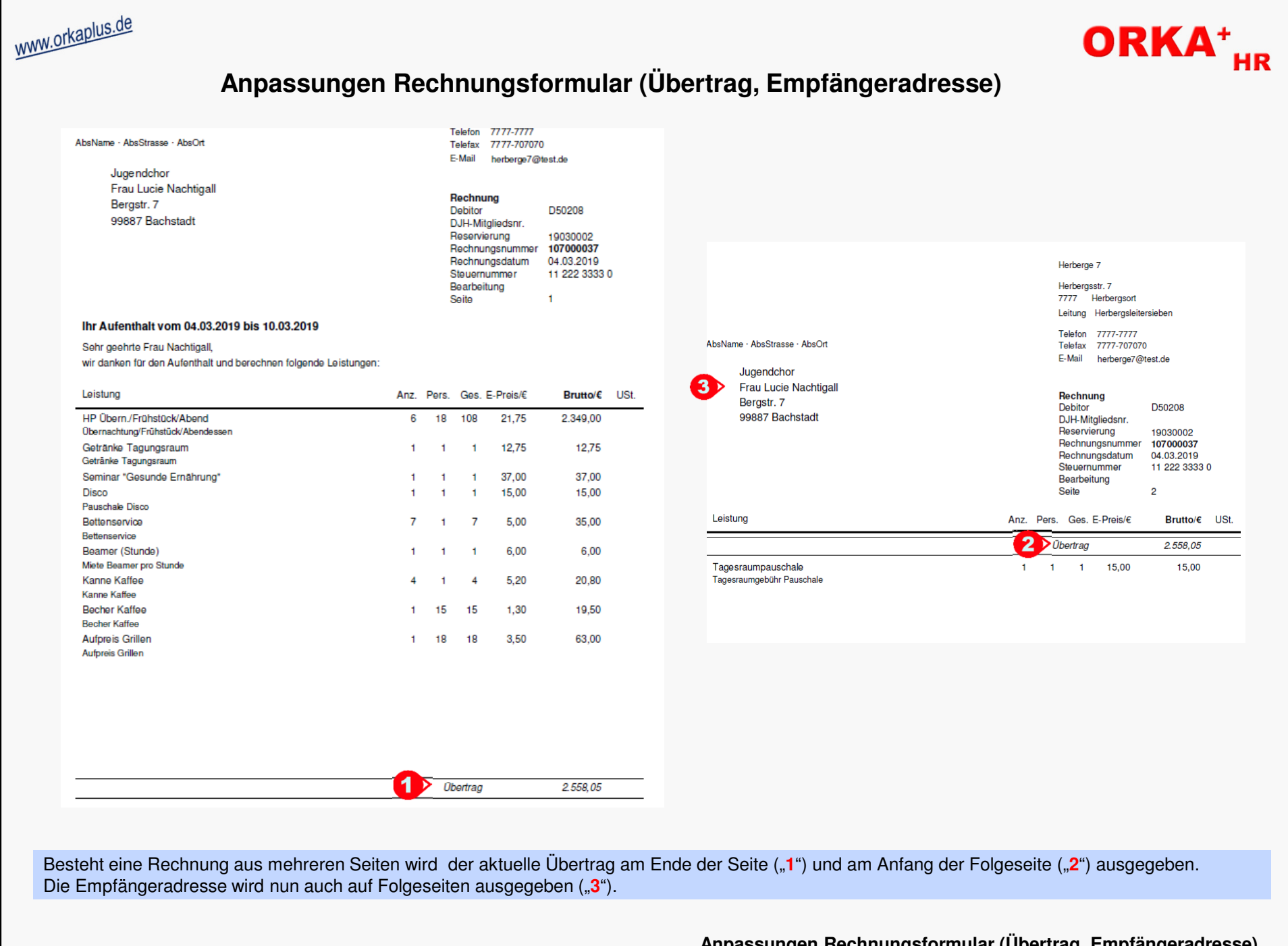

© 2019 **DAS Software Vertriebs GmbH**

**Anpassungen Rechnungsformular (Übertrag, Empfängeradresse)**

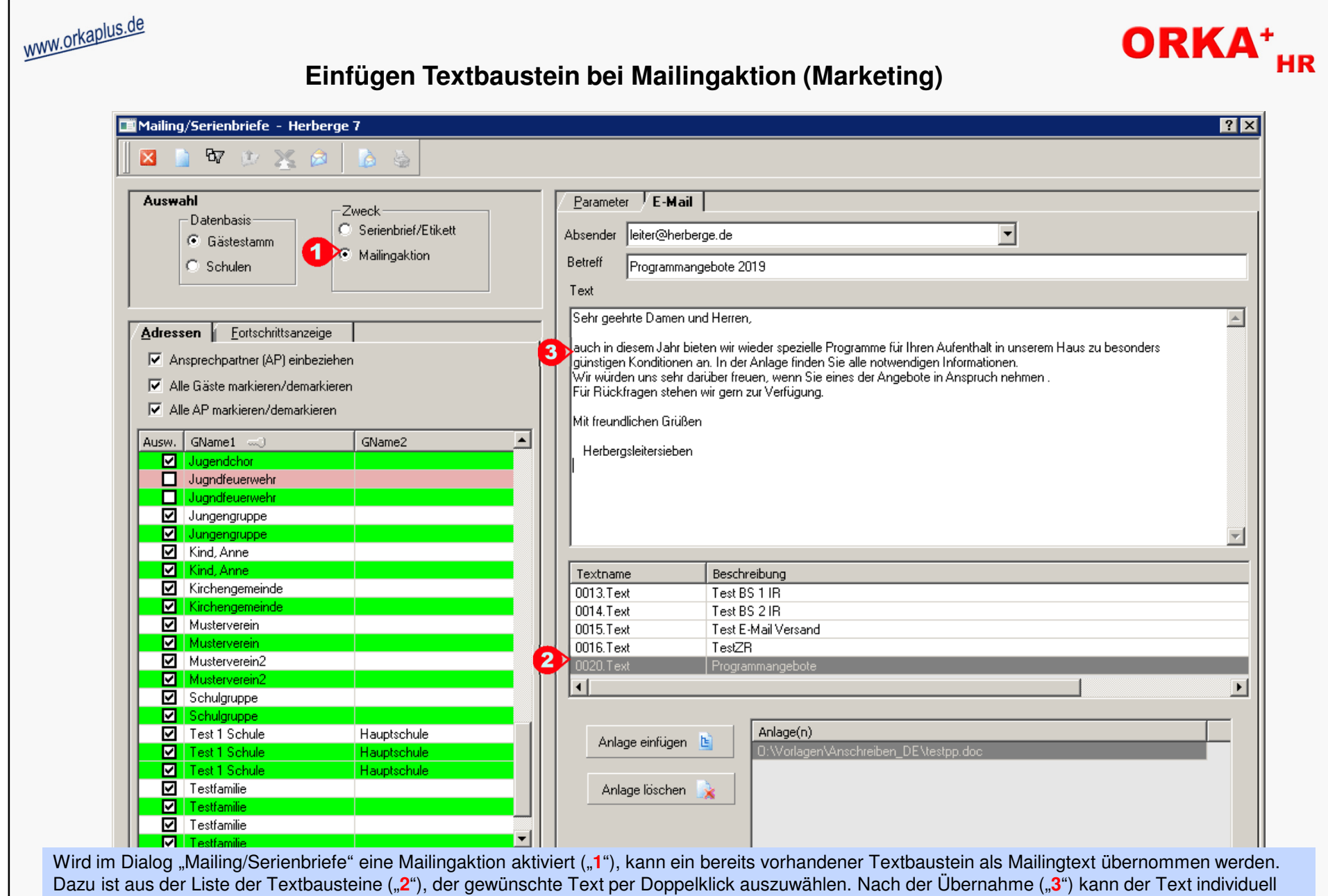

Dazu ist aus der Liste der Textbausteine ("**2**"), der gewünschte Text per Doppelklick auszuwählen. Nach der Übernahme ("3") kann der Text individuell<br>angepasst werden. Die für diesen Zweck angelegten Textbausteine sollten

© 2019 **DAS Software Vertriebs GmbH**

**Einfügen Textbaustein bei Mailingaktion (Marketing)**

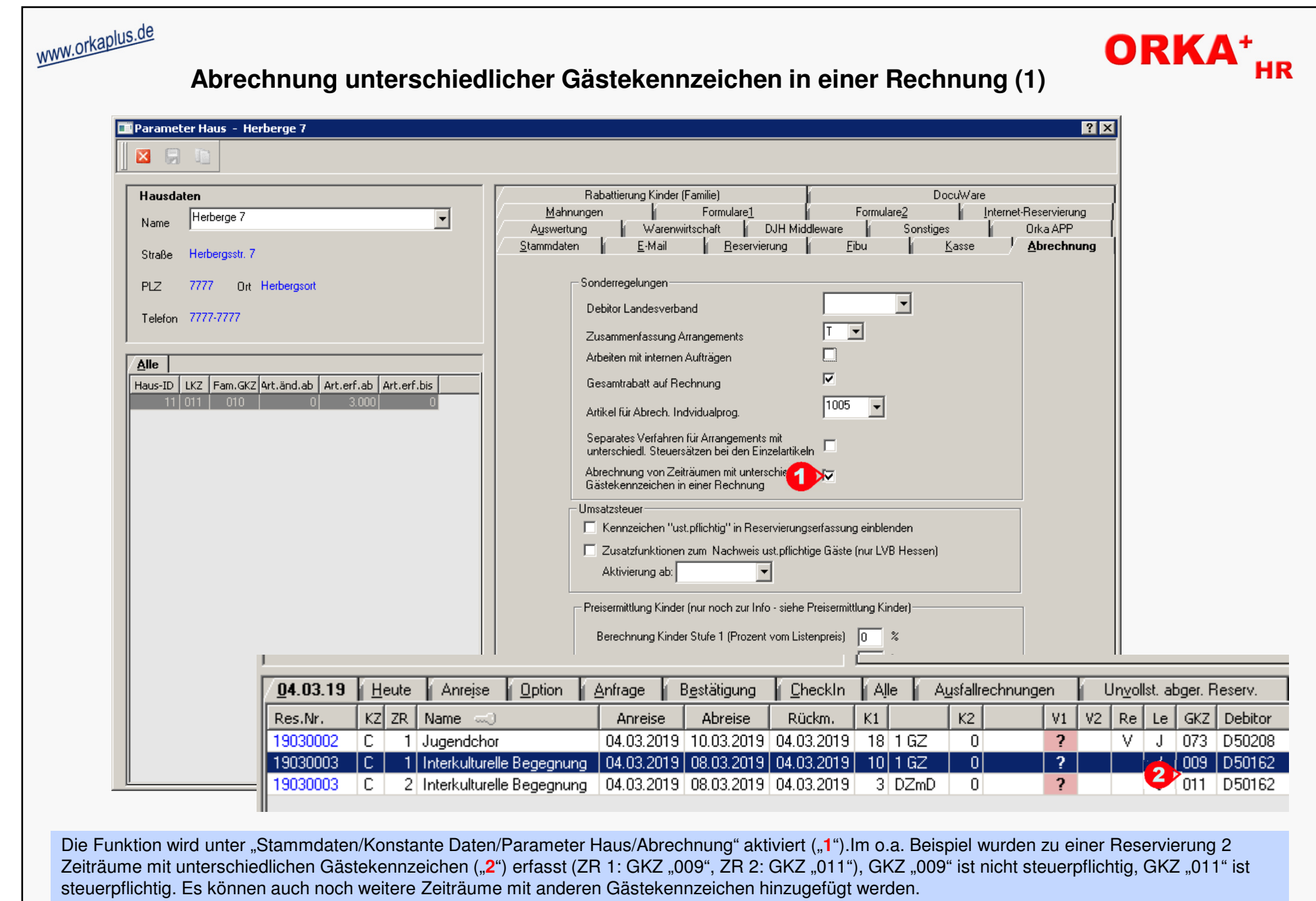

**Abrechnung unterschiedlicher Gästekennzeichen in einer Rechnung (1)**

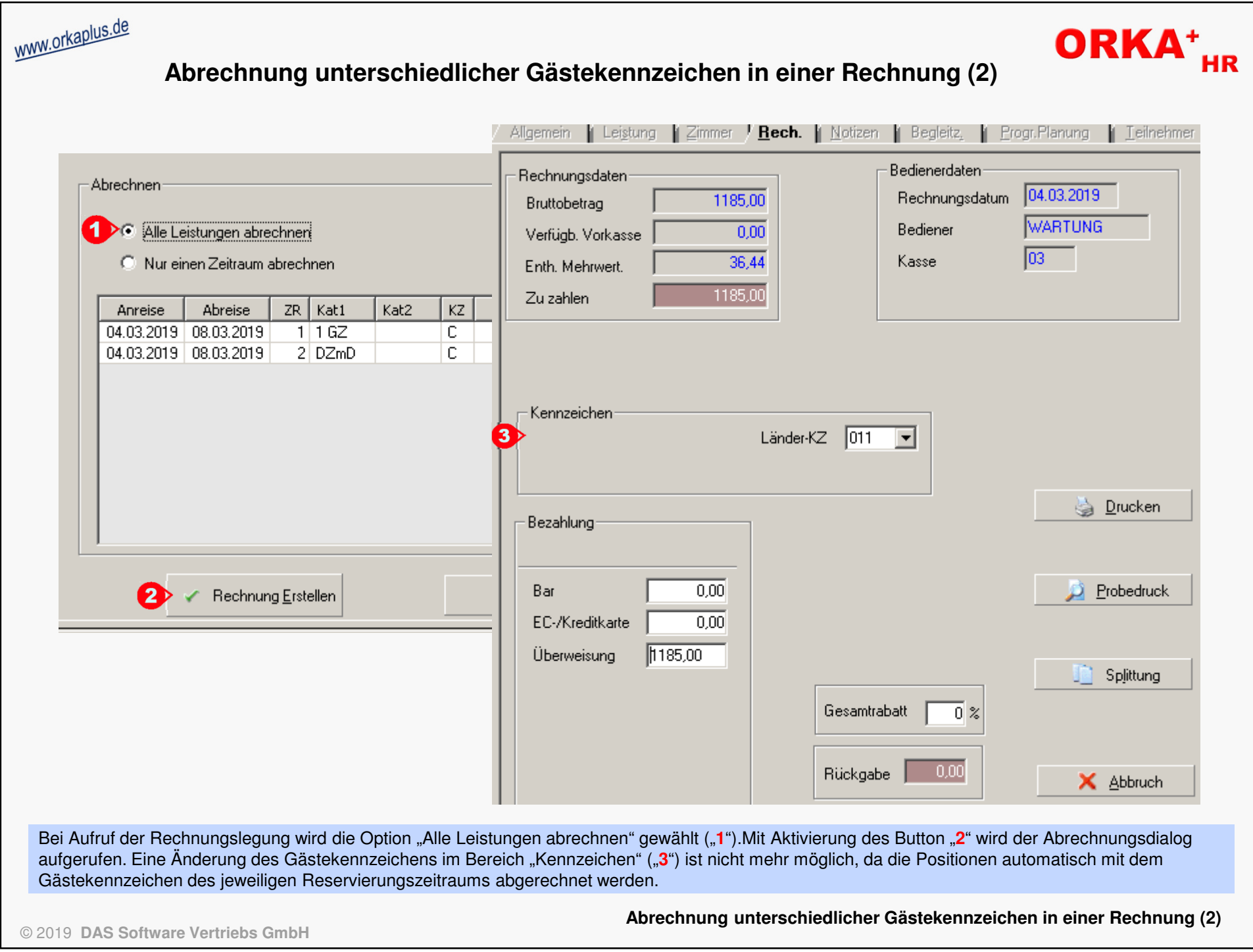

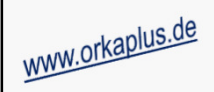

### **Abrechnung unterschiedlicher Gästekennzeichen in einer Rechnung (3)**

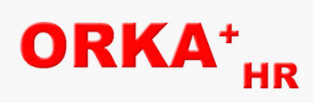

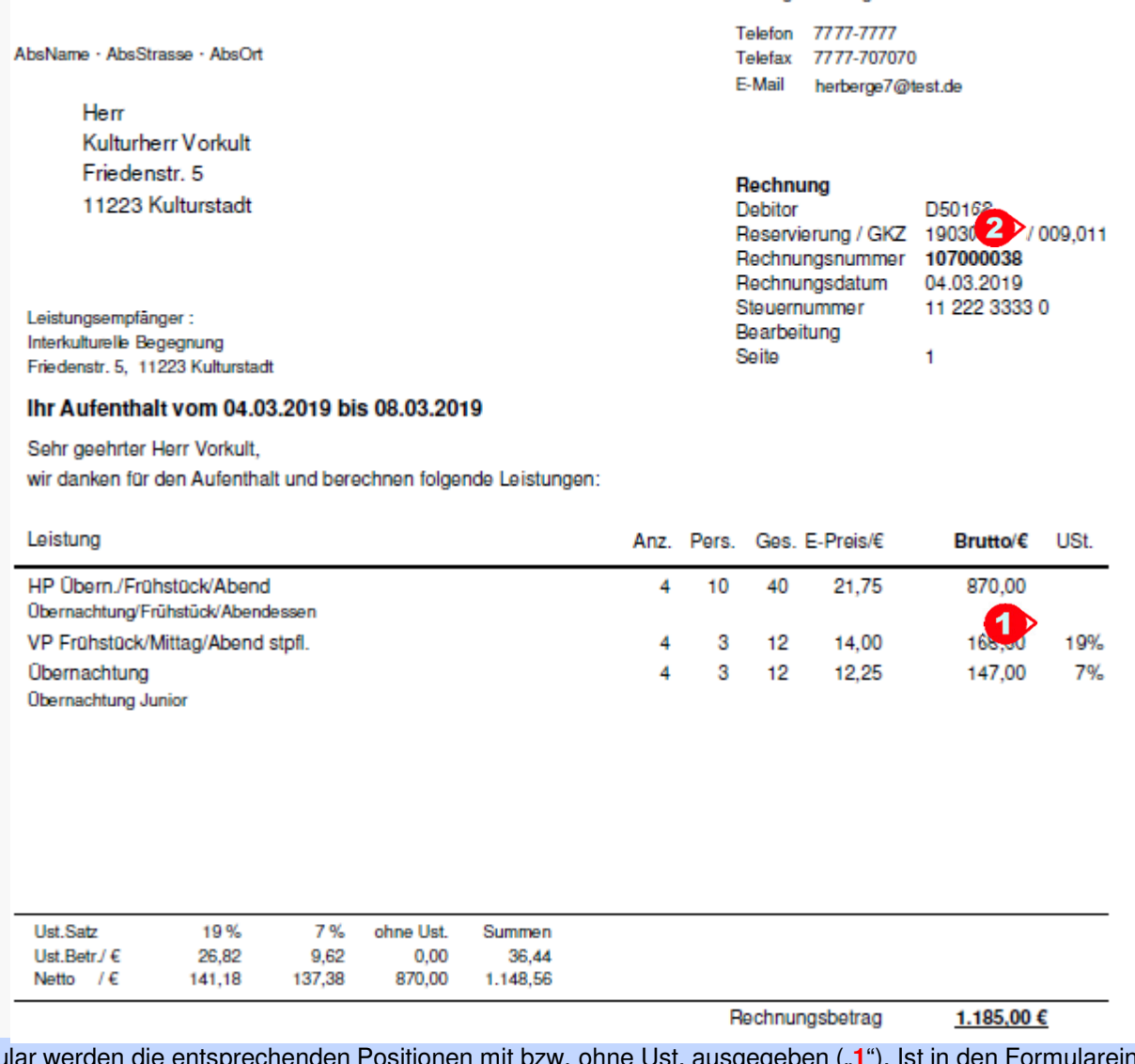

Auf dem Rechnungsformular werden die entsprechenden Positionen mit bzw. ohne Ust. ausgegeben ("**1**"). Ist in den Formulareinstellungen festgelegt,<br>dass das Gästekennzeichen auf der Rechnung ausgegeben werden soll, werden i im Rechnungskopf positioniert ("2"). Alle Statistikdaten werden positionsgetreu und zeitraumbezogen aktualisiert.

© 2019 **DAS Software Vertriebs GmbH**

**Abrechnung unterschiedlicher Gästekennzeichen in einer Rechnung (3)**

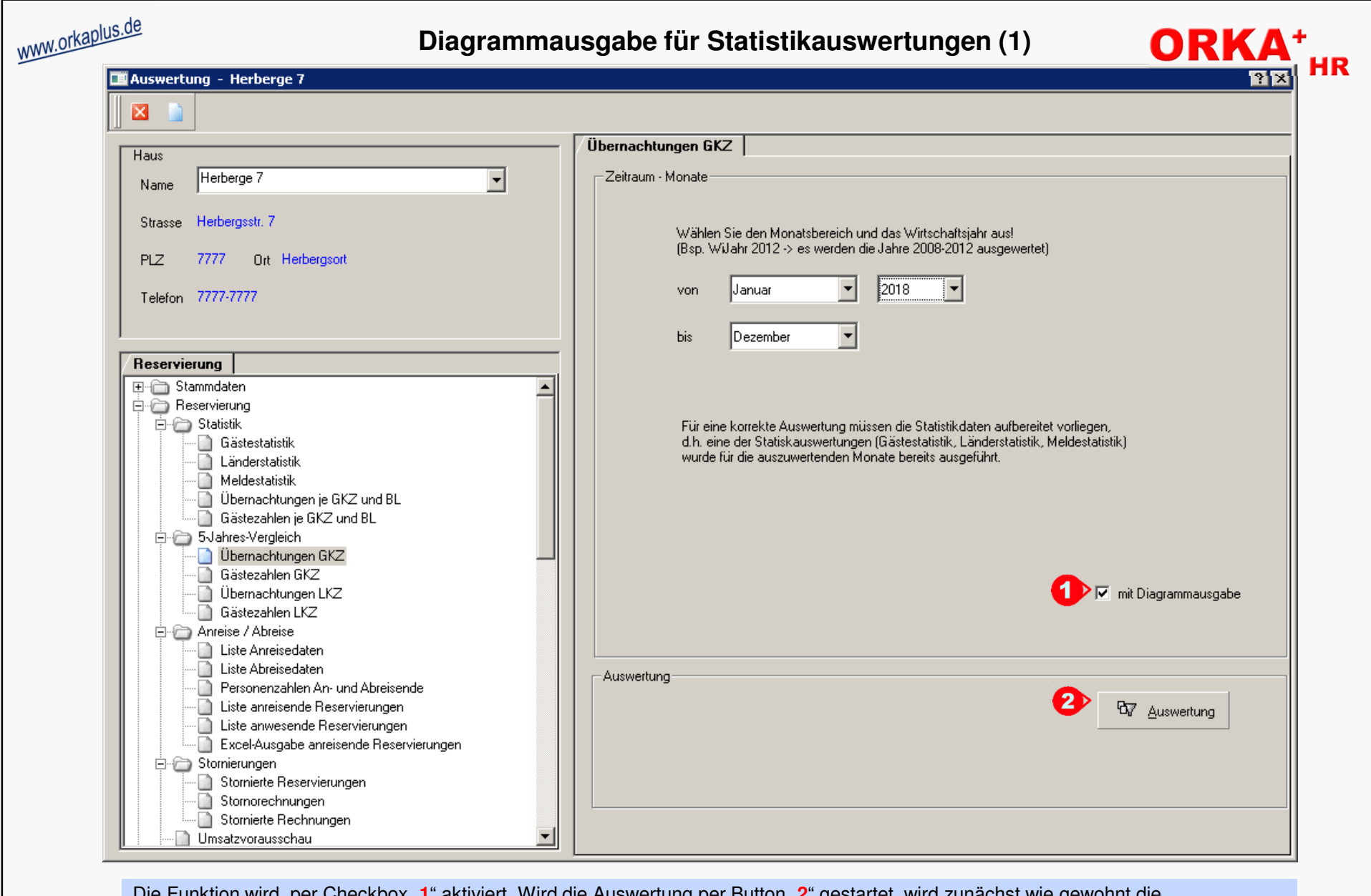

Die Funktion wird per Checkbox "**1**" aktiviert. Wird die Auswertung per Button "**2**" gestartet, wird zunächst wie gewohnt die Auswertungsliste in der Druckvorschau angezeigt. Nach dem Schließen der Druckvorschau wird die Diagrammanzeige aktiviert.Die Diagrammausgabe steht für alle 5-Jahres-Statistiken zur Verfügung.

© 2019 **DAS Software Vertriebs GmbH**

**Diagrammausgabe für Statistikauswertungen (1)**

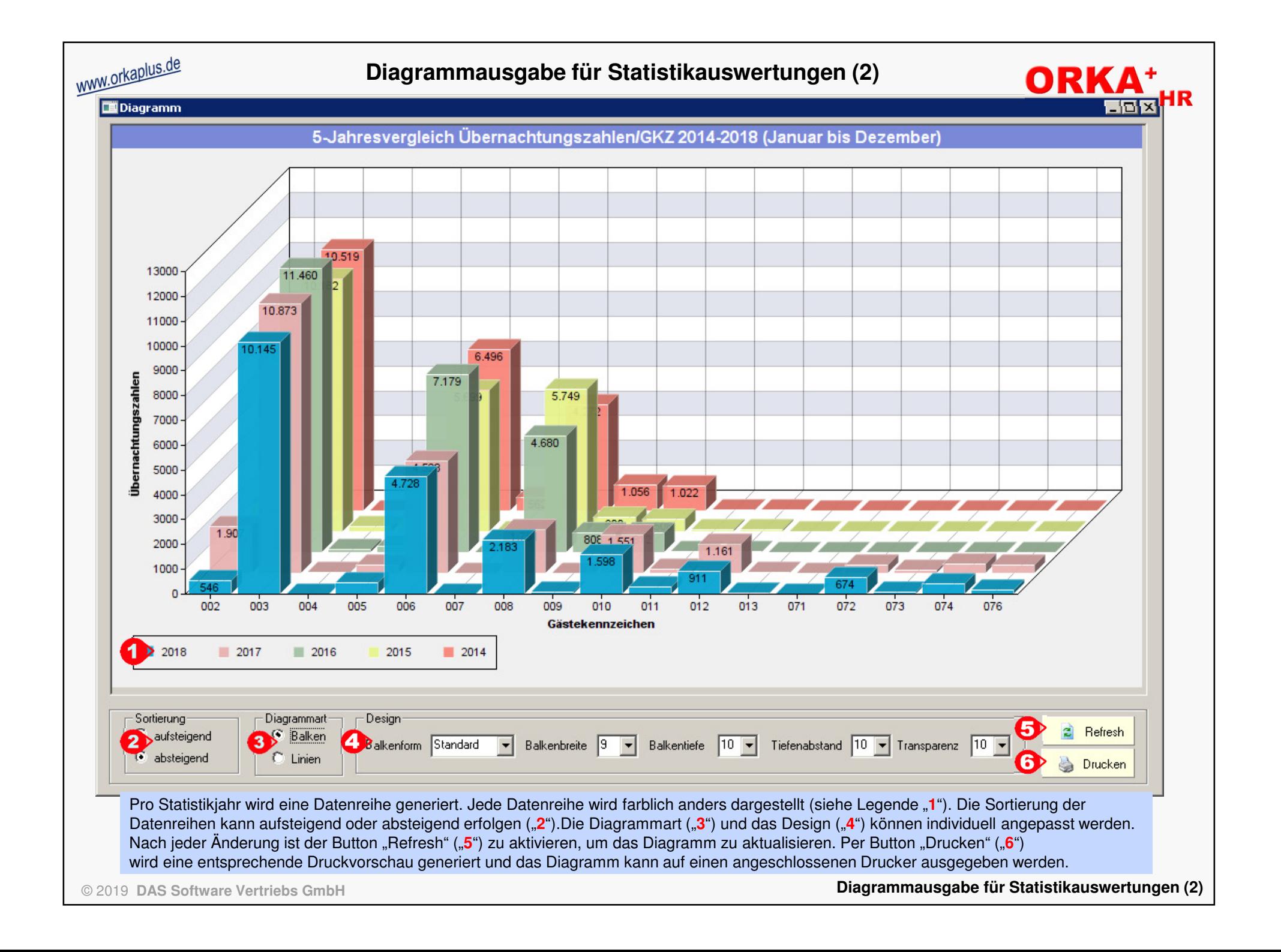

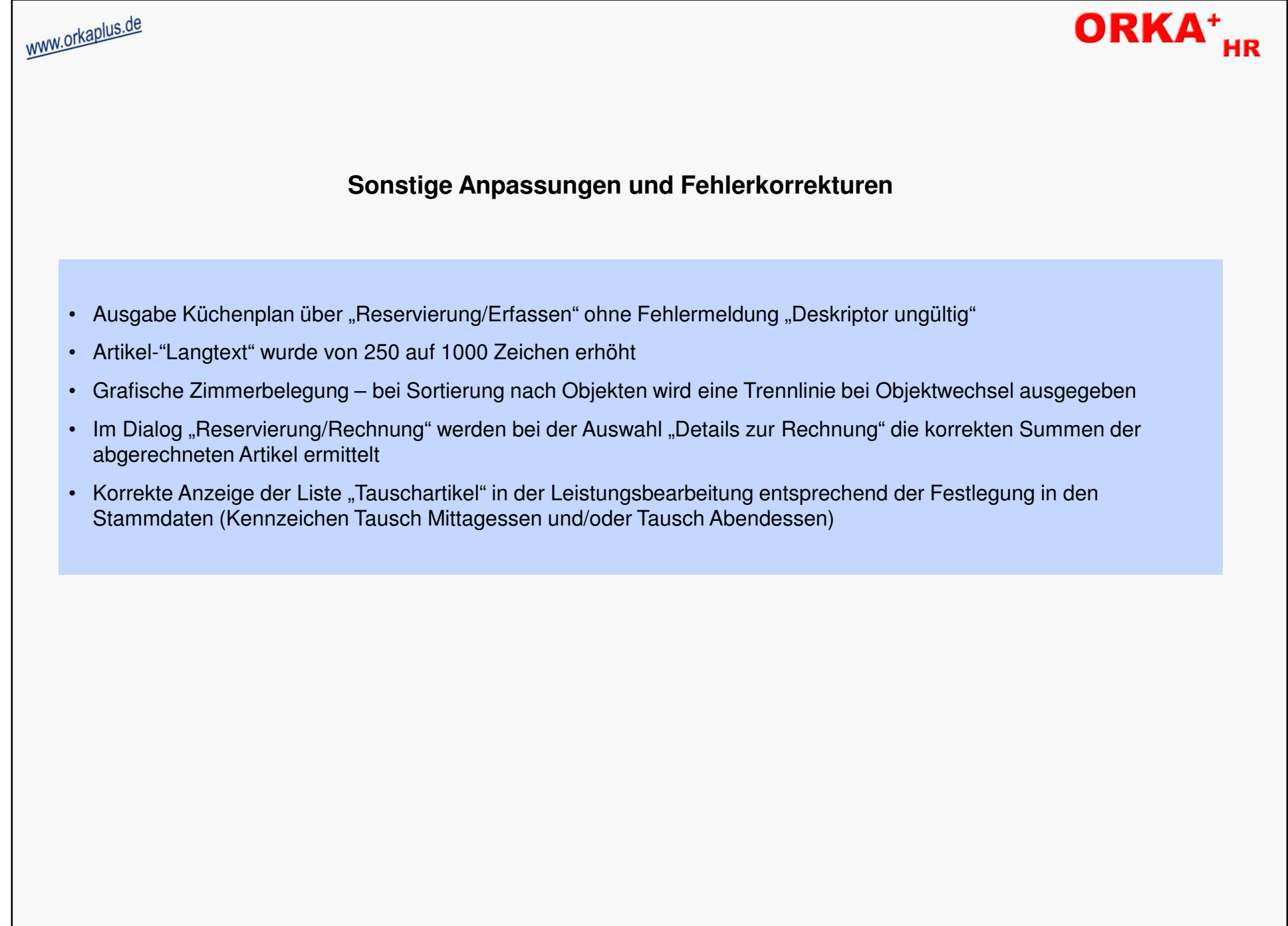